## 1. Introduction

Thank you for purchasing PLANET Managed Media Converter Chassis, MC-1610MR/MC-1610MR48. The description of these models is shown below:

- MC-1610MR 16-slot Managed Media Converter Chassis (AC power)
- MC-1610MR48 16-slot Managed Media Converter Chassis (DC power)

"Managed Media Converter Chassis" is used as an alternative name in this Quick Installation Guide.

## 2. Package Contents

Open the box of the Managed Media Converter Chassis and carefully unpack it. The box should contain the following items:

- Managed Media Converter Chassis with one power supply installed x 1
- Quick Installation Guide x 1
- RS-232 to RJ45 Console Cable x 1
- Power Cord x 1
- Two Rack-mounting Brackets with Attachment Screws x 1

If any item is found missing or damaged, please contact your local reseller for replacement.

- 1 -

## 3. Requirements

- XP/2003/ Workstations runnina Windows Vista/7/8/10/2008, MAC OS X or later, Linux, UNIX, or other platforms are compatible with TCP/IP protocols.
- Workstations are installed with Ethernet NIC (Network Interface Card)
- Serial Port Connection (Terminal)
- > The above Workstations come with COM Port (DB9) or USB-to-RS232 converter.
- > The above Workstations have been installed with terminal emulator, such as Hyper Terminal included in Windows XP/2003.
- > Serial cable -- One end is attached to the RS232 serial port, while the other end to the console port of the Managed Media Converter Chassis.
- Ethernet Port Connection
- > Network cables -- Use standard network (UTP) cables with RJ45 connectors.
- > The above PC is installed with Web browser and JAVA runtime environment plug-in.

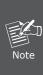

It is recommended to use Internet Explore 8.0 or above to access the Managed Media Converter Chassis. If the Web interface of the Managed Media Converter Chassis is not accessible, please turn off the anti-virus software or firewall and then try it again.

## 4. Terminal Setup

The Managed Media Converter Chassis is equipped with a console interface for local setup and maintenance. To configure the system, connect a serial cable to a COM port on a PC or notebook computer and to the RJ45 type of the console port of the Managed Media Converter Chassis.

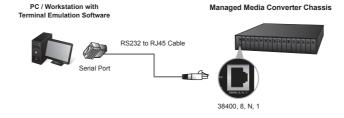

Figure 4-1: Managed Media Converter Chassis Console Connectivity

A terminal program is required to make the software connection to the Managed Media Converter Chassis.

- 1. Run terminal program on the OS.
- 2. When the following screen appears, make sure that the COM port should be configured as:
- Baud: 38400
- Data bits: 8

- 3 -

- Parity: None
- Stop bits: 1
- " Flow control: None

| COM1 Properties    | ?≍               |
|--------------------|------------------|
| Port Settings      |                  |
| Bits per second:   | 38400            |
| <u>D</u> ata bits: | 8                |
| Parity:            | None             |
| <u>S</u> top bits: | 1                |
| Elow control:      | None             |
|                    | Restore Defaults |
| OK Cancel Apply    |                  |

Figure 4-2: COM Port Configuration

## 5. Logon to the Console

Once the terminal has connected to the device, power on the Managed Media Converter Chassis, and the terminal will display "running testing procedures".

Then, the following message asks the login user name and password. By default, the user name and password are both "admin". The screen in Figure 5-1 appears.

| Username: <b>admin</b><br>Password: <b>admin</b> |  |  |  |
|--------------------------------------------------|--|--|--|
| login: admin<br>password: *****<br>MC-1610MR>    |  |  |  |

#### Figure 5-1: Managed Media Converter Chassis Login Screen

The user can now enter commands to manage the Managed Media Converter Chassis. For a detailed description of the commands, please refer to the following chapters.

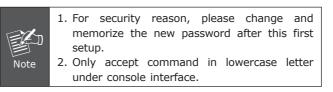

- 5 -

## 6. Configuring IP Address via the Console

The Managed Media Converter Chassis is shipped with the default IP address shown below:

IP Address: 192.168.0.100 Subnet Mask: 255.255.255.0

To check the current IP address or modify a new IP address for the Managed Media Converter Chassis, please use the procedures as follows:

#### Show the current IP address

1. At the "MC-1610MR>" prompt, enter "show ip".

2. The screen displays the current IP address, subnet mask and gateway as shown in Figure 6-1.

| MC-1610MR> show ip                                                            |
|-------------------------------------------------------------------------------|
| IP addr : 192.168.0.100<br>Submask : 255.255.255.0<br>Gateway : 192.168.0.254 |
| 4C-1610MR>                                                                    |

Figure 6-1: IP Information Screen

| COM1 Properties |
|-----------------|
| Port Settings   |
|                 |

#### Configuring IP address

3. At the "MC-1610MR>" prompt, enter the following command and press **<Enter>** as shown in Figure 6-2.

set ip xxx.xxx.xxx mmm.mmm.mmm 999.999.999.999

For example, configure the Managed Media Converter Chassis with the following IP settings:

IP Address: 192.168.0.101 Subnet Mask: 255.255.255.0 Default Gateway: 192.168.0.254

Press the following command and then press <Enter>

set ip 192.168.0.101 255.255.255.0 192.168.0.254

Then the following message appears under console interface:

The IP is set to **192.168.0.101** 

The netmask is set to 255.255.255.0

The gateway is set to 192.168.0.254

You can access the web interface of the Managed Media Converter Chassis through the new IP address. The IP subnet address setting screen in Figure 6-2 appears.

- 7 -

MC-1610MR> set ip 192.168.0.101 255.255.255.0 192.168.0.254 \*\*\*\*\*\*\* eth0 192.168.0.101 255.255.255.0 192.168.0.254 MC-1610MR>

Figure 6-2: Setting IP Command Screen

4. Repeat Step 1 to check if the IP address is changed.

If the IP is successfully configured, the Managed Media Converter Chassis will apply the new IP address setting immediately. You can now access the Web interface of the Managed Media Converter Chassis through the new IP address.

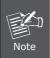

If you are not familiar with console command or the related parameter, enter "?" anytime in console to get the help description.

### 7. Starting Web Management

The following shows how to start up the **Web Management** of the Managed Media Converter Chassis. Note the Managed Media Converter Chassis is configured through an Ethernet connection. Please make sure the manager PC must be set to the same **IP subnet address**.

For example, the default IP address of the Managed Media Converter Chassis is **192.168.0.100**, then the manager PC should be set to **192.168.0.x** (where x is a number between 1 and 254, except 100), and the default subnet mask is 255.255.255.0.

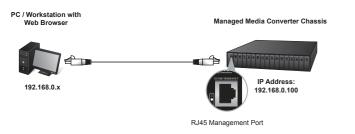

Figure 7-1: IP Management Diagram

#### Logging in to the Managed Media Converter Chassis

 Use Internet Explorer 8.0 or above Web browser and enter IP address *http://192.168.0.100* to access the Web interface.

- 9 -

2. When the following dialog box appears, please enter the default user name and password **"admin"**. The login screen in Figure 7-2 appears.

#### Default Username: **admin** Default Password: **admin**

The following screen is based on the MC-1610MR for the MC-1610MR48 whose display is the same as that of the MC-1610MR.

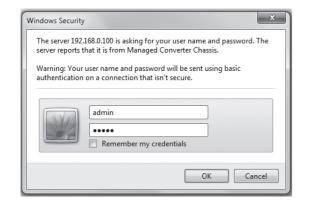

Figure 7-2: Login Screen

3. After entering the username and password (default user name and password are **"admin"**) shown in Figure 7-2, the Web main screen in Figure 7-3 appears.

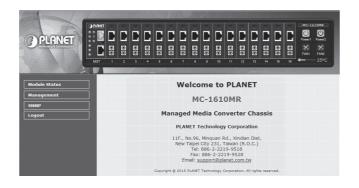

Figure 7-3: Web Main Screen of Managed Media Converter Chassis

- 11 -

The Function Menu on the left of the Web page lets you

access all the commands and statistics the Media Converter

Figure 7-4: Function Menu

Now, you can use the Web management interface

to continue the Managed Media Converter Chassis

management, please refer to the user manual for more

For security reason, please change and

memorize the new password after this first

Module Status

Management

SNMP

Logout

Chassis provides.

details.

Note

setup.

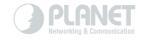

## www.PLANET.com.tw

PLANET Technology Corp.

# III ( E 🛟

## 8. Recovering Back to Default Configuration

#### IP Address has been changed or admin password has been forgotten –

To reset the IP address to the default IP address "**192.168.0.100**" or reset the login user name/password to default value, press the hard **reset button** on the front panel for about **10 seconds**. After the device is rebooted, you can login the management Web interface within the same subnet of 192.168.0.xx and default user name/ password.

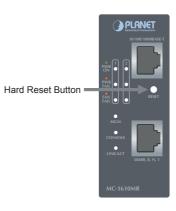

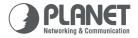

Quick Installation Guide

## Media Conversion MC-1610MR/MC-1610MR48

## Media Converter Chassis

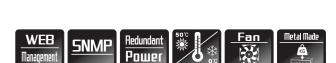

## 9. Customer Support

Thank you for purchasing PLANET products. You can browse our online FAQ resource at the PLANET Web site first to check if it could solve your issue. If you need more support information, please contact PLANET Media Converter support team.

PLANET online FAQ: http://www.planet.com.tw/en/support/faq.php?type=3

Media Converter support team mail address: support\_converter@planet.com.tw

MC-1610MR/MC-1610MR48 User's Manual: http://www.planet.com.tw/en/support/download. php?type1=3&model=22090&type=3

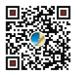

(Please select the Managed Media Converter Chassis model name from the Product Model drop-down menu)

Copyright © PLANET Technology Corp. 2016.

Contents are subject to revision without prior notice.

PLANET is a registered trademark of PLANET Technology Corp. All other trademarks belong to their respective owners.